#### **NEW CASE SETUP**

#### 1. Click on "New Case"

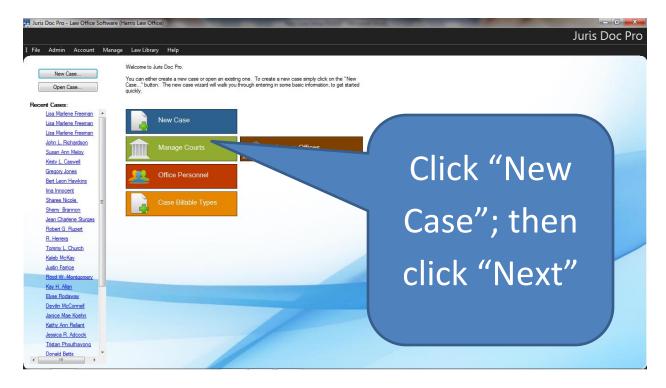

#### 2. Enter appropriate info on Case interface screen

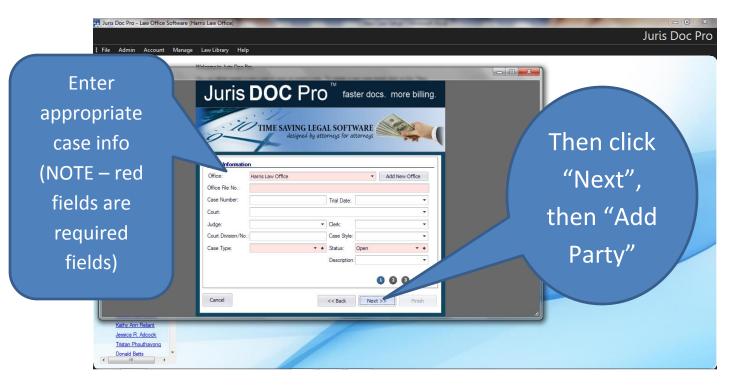

#### 3. Click to add client

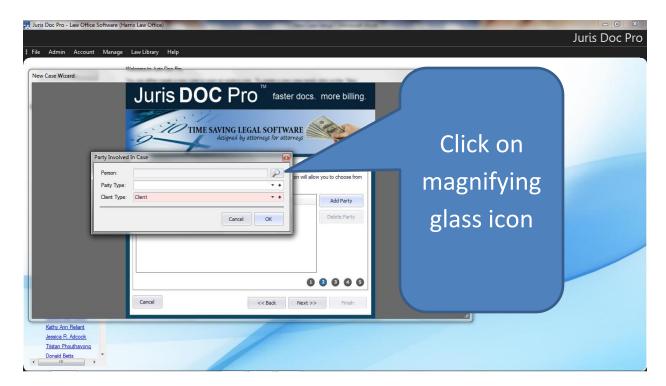

4. Choose client from client list, or, if new client, click "Add New Person"

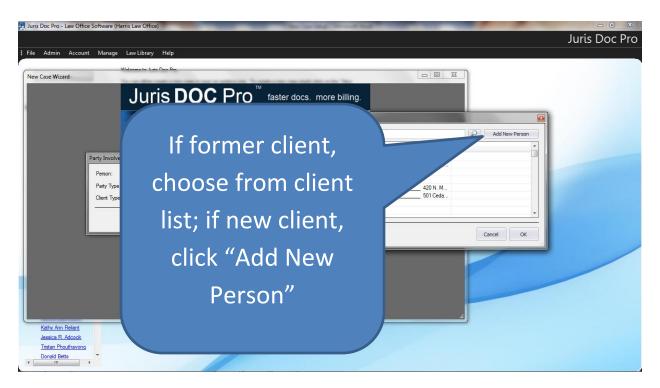

#### 5. Add appropriate info for party

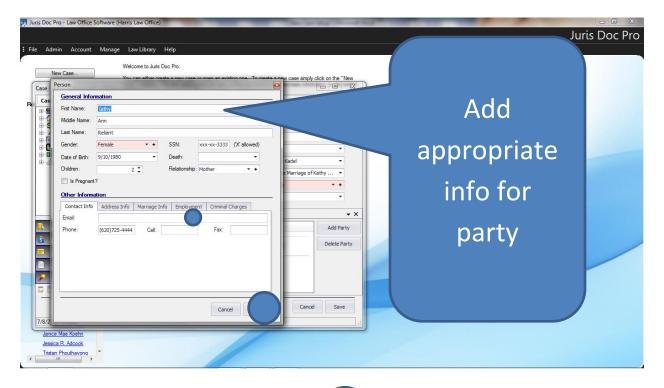

#### **NOTE:**

All information does not have to be entered on the interface screen (in most cases it can also be entered on the form); but it is a good idea to at least enter some minimal data for the parties, attorneys, children, properties / debts, BEFORE preparing a law form

It is a good idea to
EXPLORE and become
familiar with each
interface screen, to see
where best to enter
information (on the
screen, or on the form),
and the type of info that
can be entered

#### 6. After client data entered, choose party type, then save

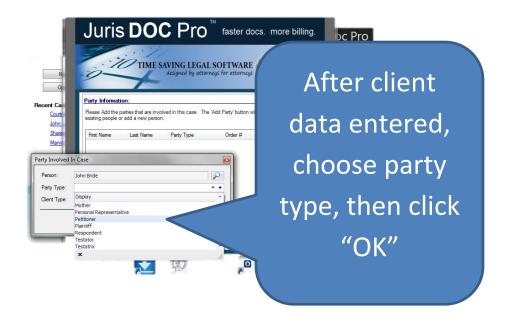

7. Next, on Party Information screen, click on "Add Party" to add info for opposing party.

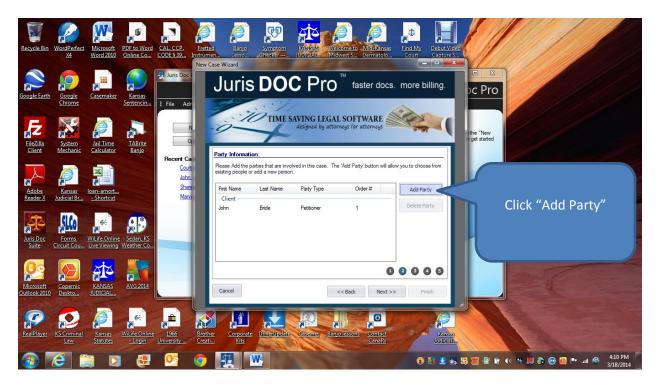

## 8. Make sure you choose "Opposing Party" as the client type

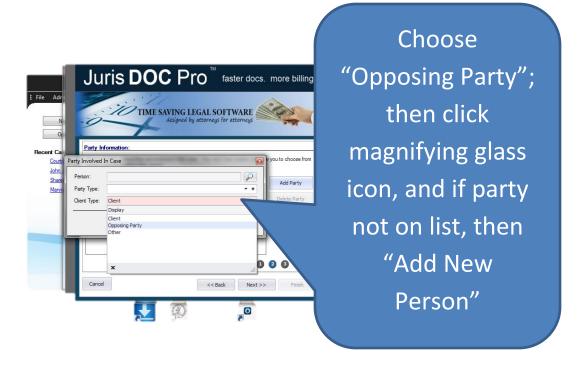

## 9. Enter appropriate party info, then save

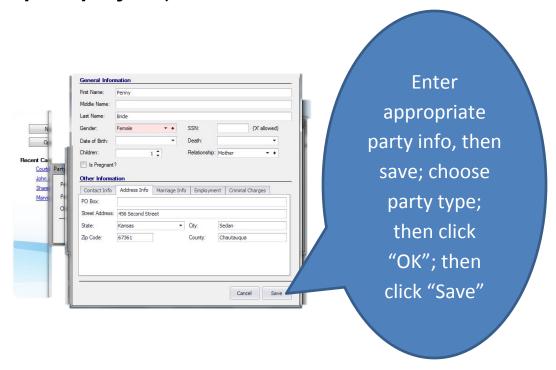

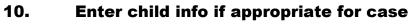

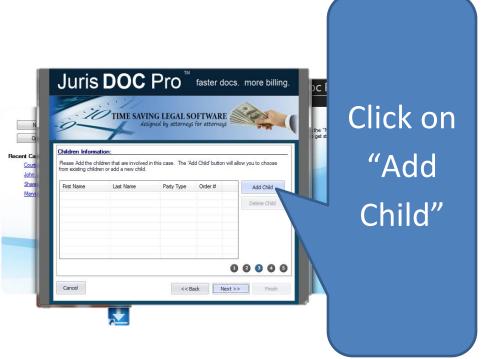

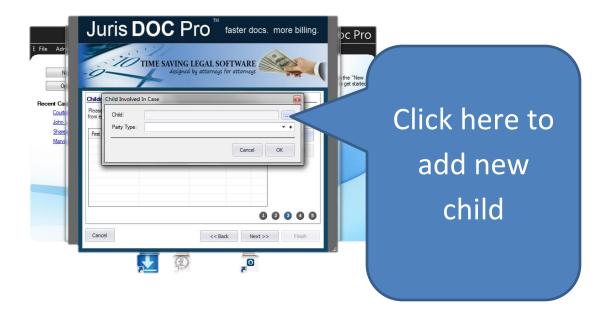

# 11. Enter appropriate child info, then save

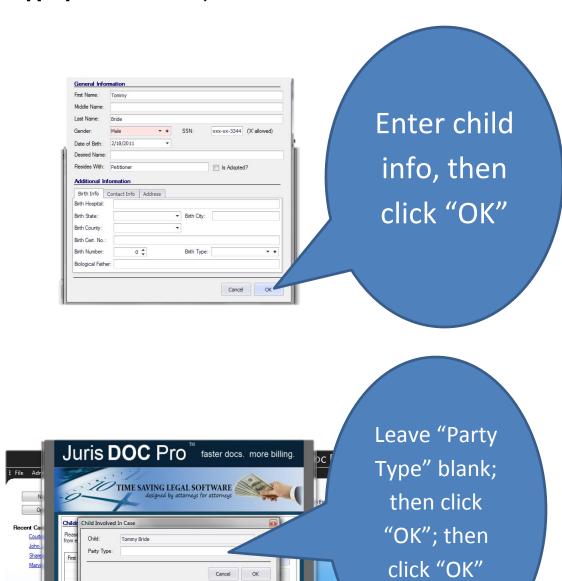

0000

<< Back Next >> Finit

## 12. Add attorney info

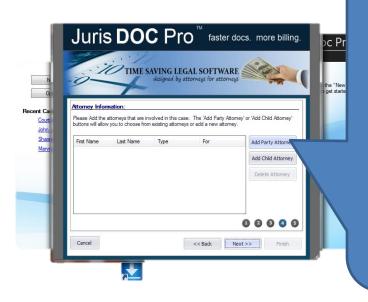

Click "Add
Party
Attorney"; if
Guardian ad
Litem
involved, click
"Add Child
Attorney"

## 13. First add you as the attorney for your client

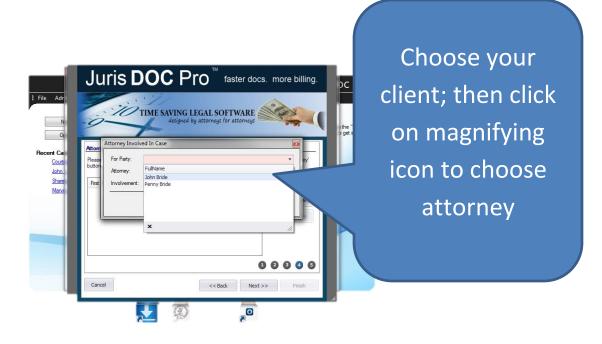

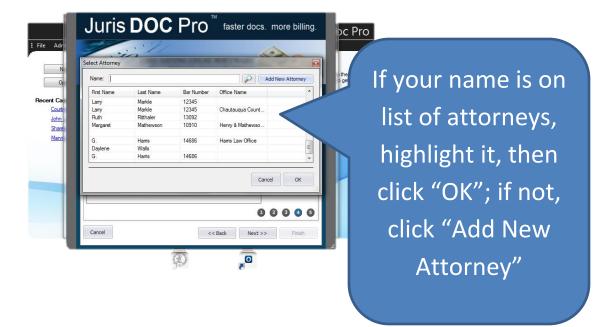

## 14. Enter new attorney info, if appropriate

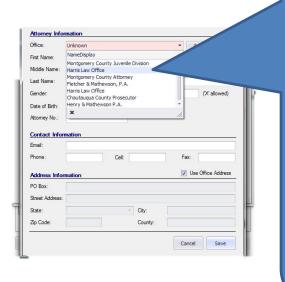

Office is a required field; select your office from office list; if not on list, click "Add New Office" and complete office info; then complete appropriate attorney info; then "Save"

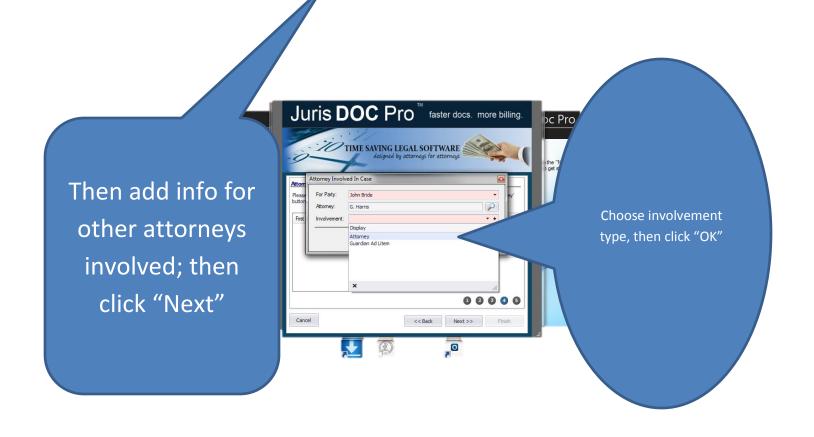

### 15. Enter info on properties involved, if appropriate

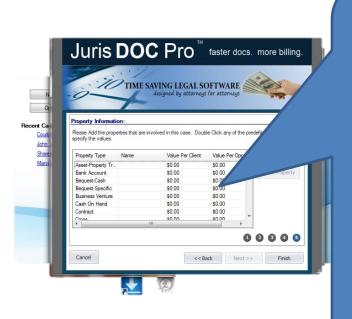

Highlight property
type, then double click
and enter info on
property; then save; if
more than one item is
for same property
type, click on "Add
Property" and enter
info; when all
property data
entered, click "Finish"

16. Enter additional info on case through interface screens available from Case Explorer, or on the forms directly, as appropriate

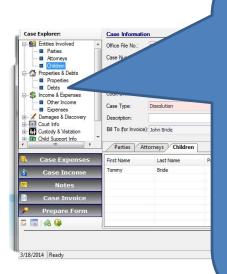

through interface screens
available from Case Explorer,
or on the forms directly, as
appropriate (ie, properties /
debts; income / expenses;
info regarding child custody,
visitation or child support);
then click "Save"